Quiz Maker FAQ ProProfs Quiz Maker FAQs

## How to Integrate Hubspot With Quiz Maker

ProProfs captures learners' information (name and email) and automatically adds them as a lead in HubSpot. This information can also be sent to various lists in your HubSpot account. Let's look at how can you set up this integration in a few steps:

**Step 1: S**elect the **[quiz you want to use for lead generation](https://www.proprofs.com/quiz-school/solutions/lead-quiz/)** and click **Settings**.

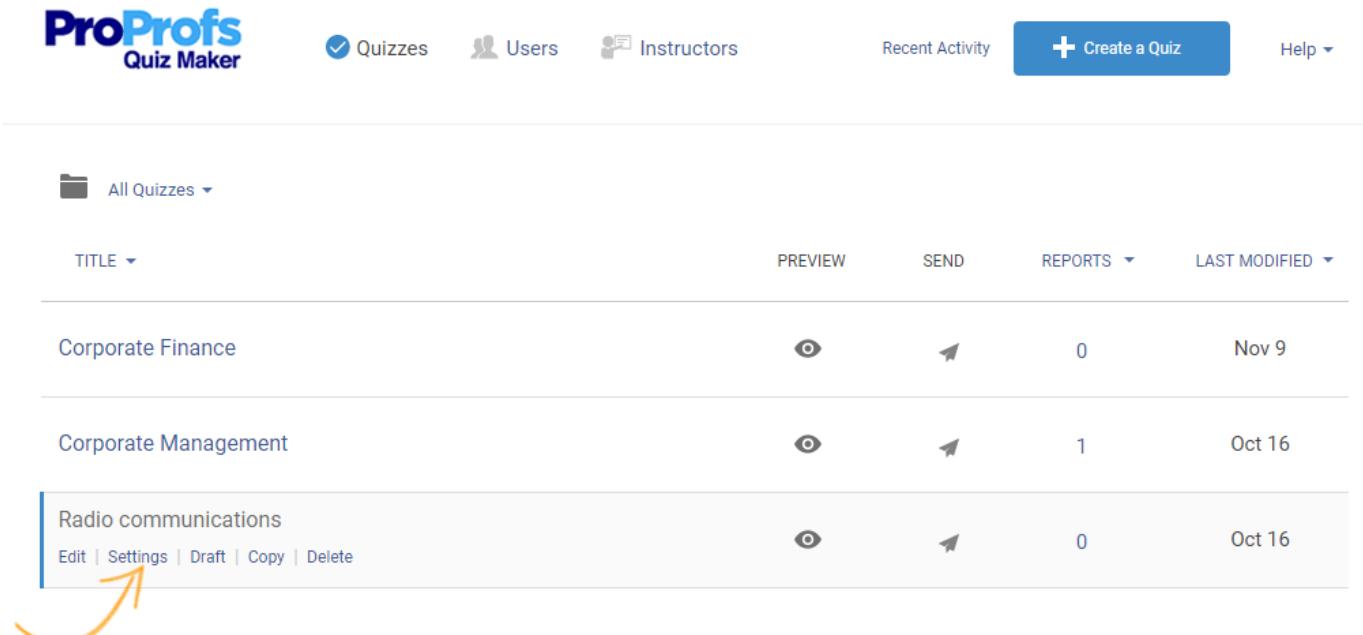

**Step 2:** On the settings page, click on the **Security** tab.

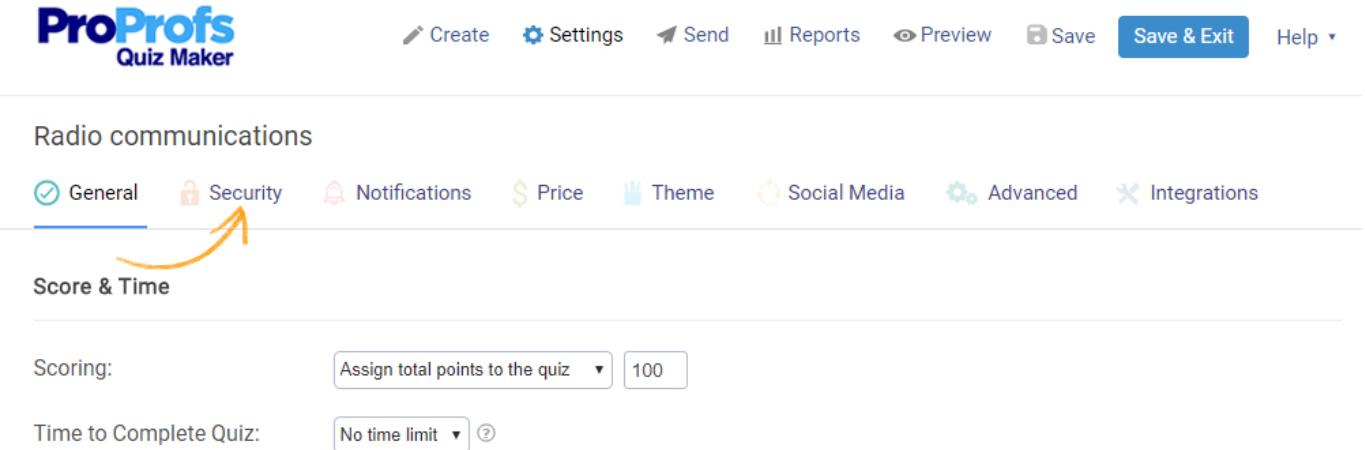

**Step 3:** When the **Security** tab opens, under **Tracking Configuration** choose "**Yes"** in the **Email** tab. Save the changes and click the **[Integrations](https://www.proprofs.com/quiz-school/integrations/)** tab.

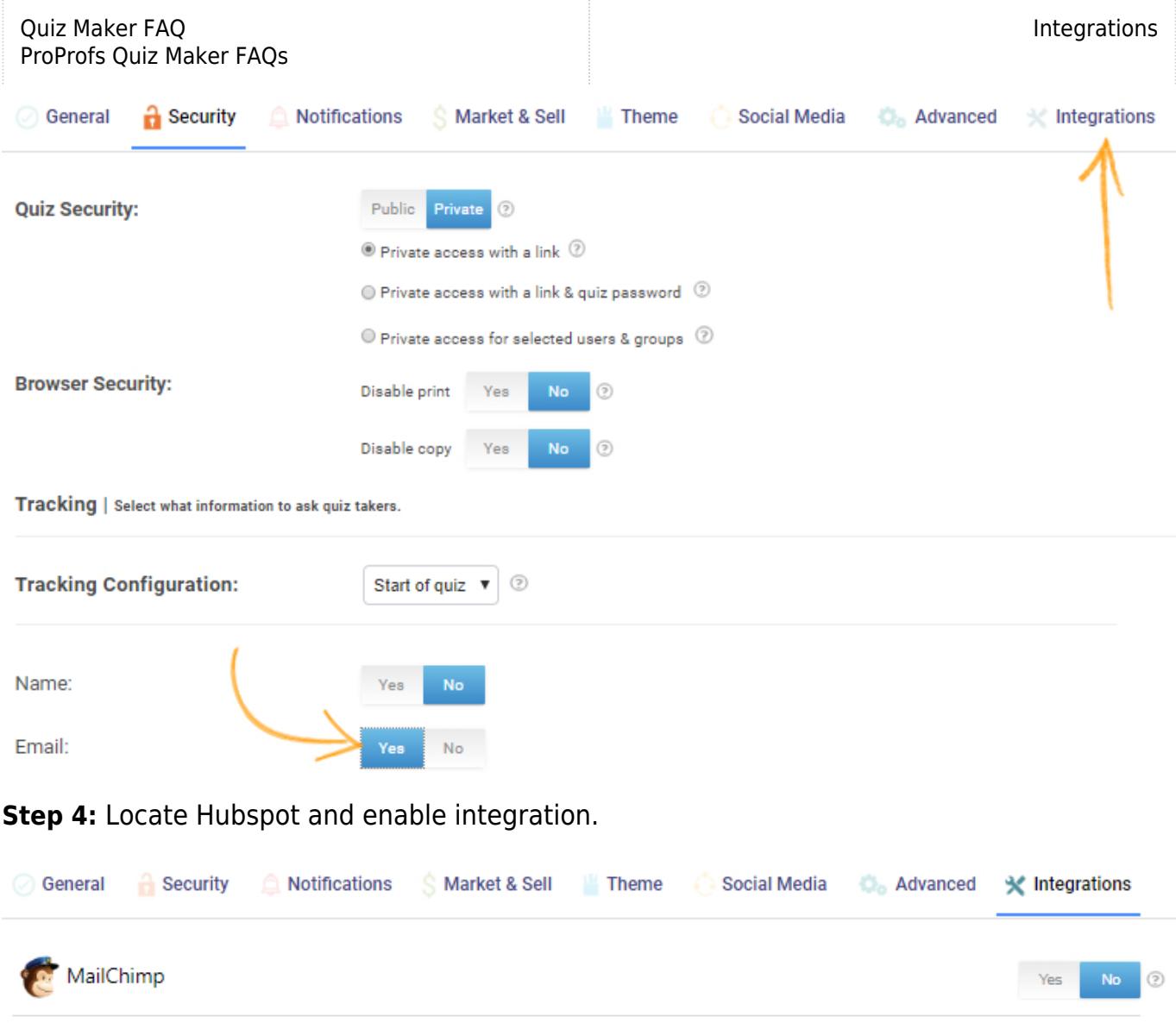

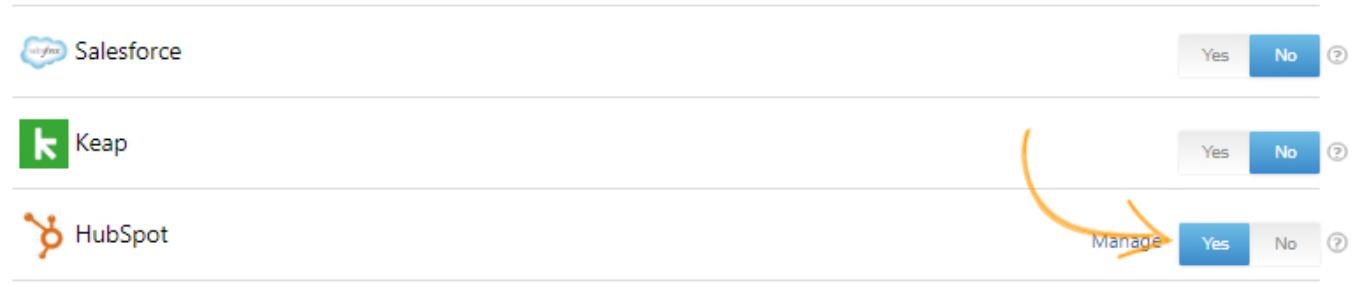

## **Step 5:** A pop-up with Integration Information will appear, click **Next**.

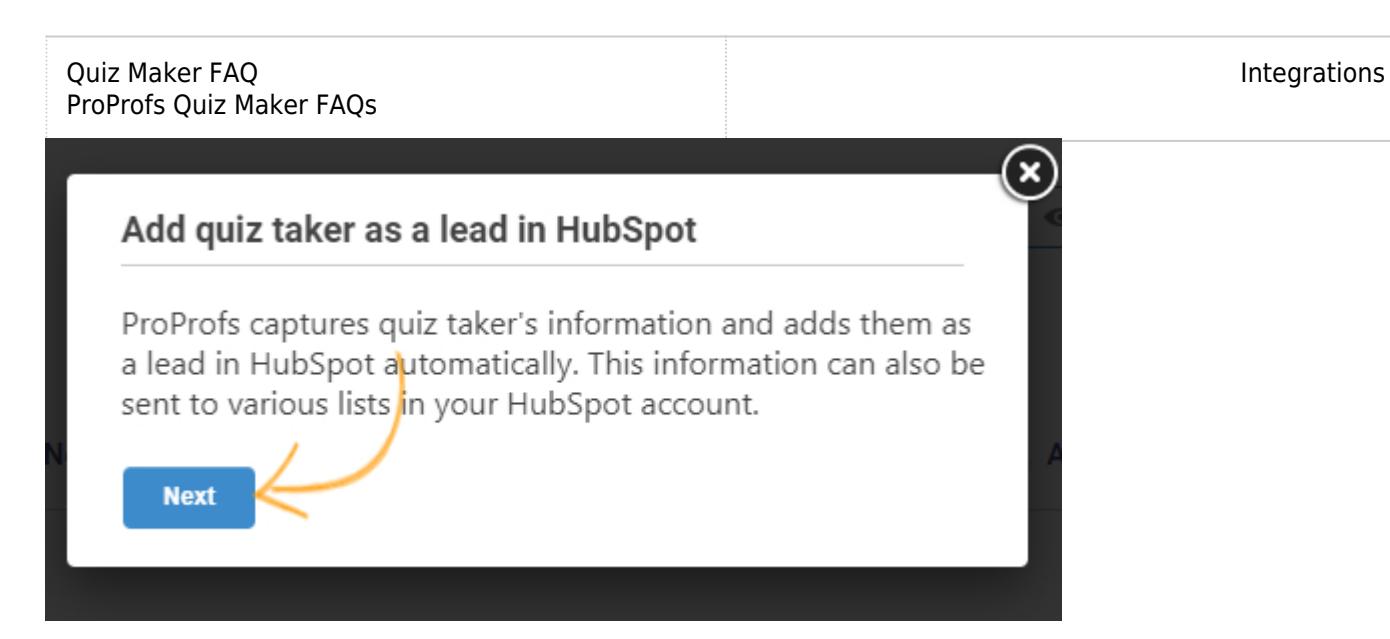

**Step 6:** Enter the **API key** and click **Next**. You can get the API key from your Hubspot account.

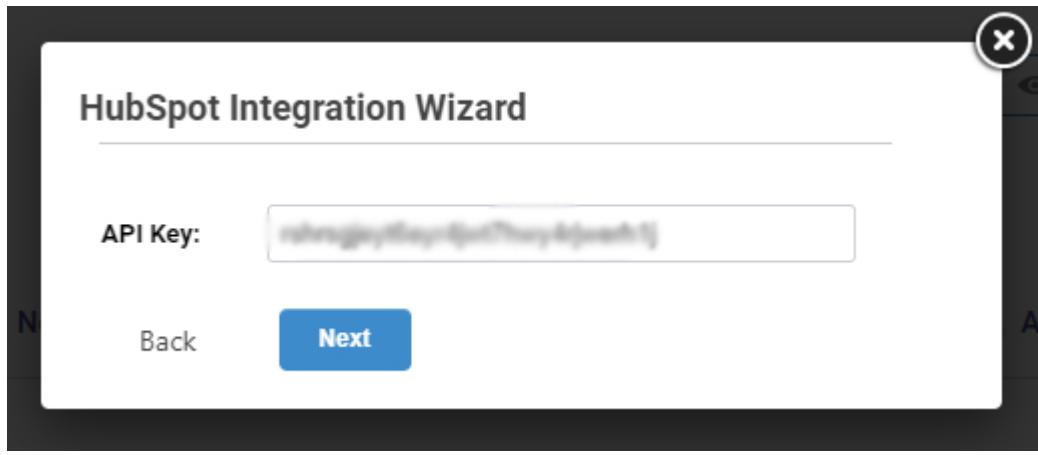

**Step 7:** In the next Pop-up, you will see two drop-down menus.

- **Select List:** In this drop-down, you can select the contact list where the learner's data will be added.
- **Contact:** The contact drop-down has two options: **Create** and **Update**. **Create** adds the learner's credentials as a new contact.

Whereas **Update** checks if the learner already exists in your contact lists and if they do, their credentials are simply updated. If they don't their credentials are added as a new contact.

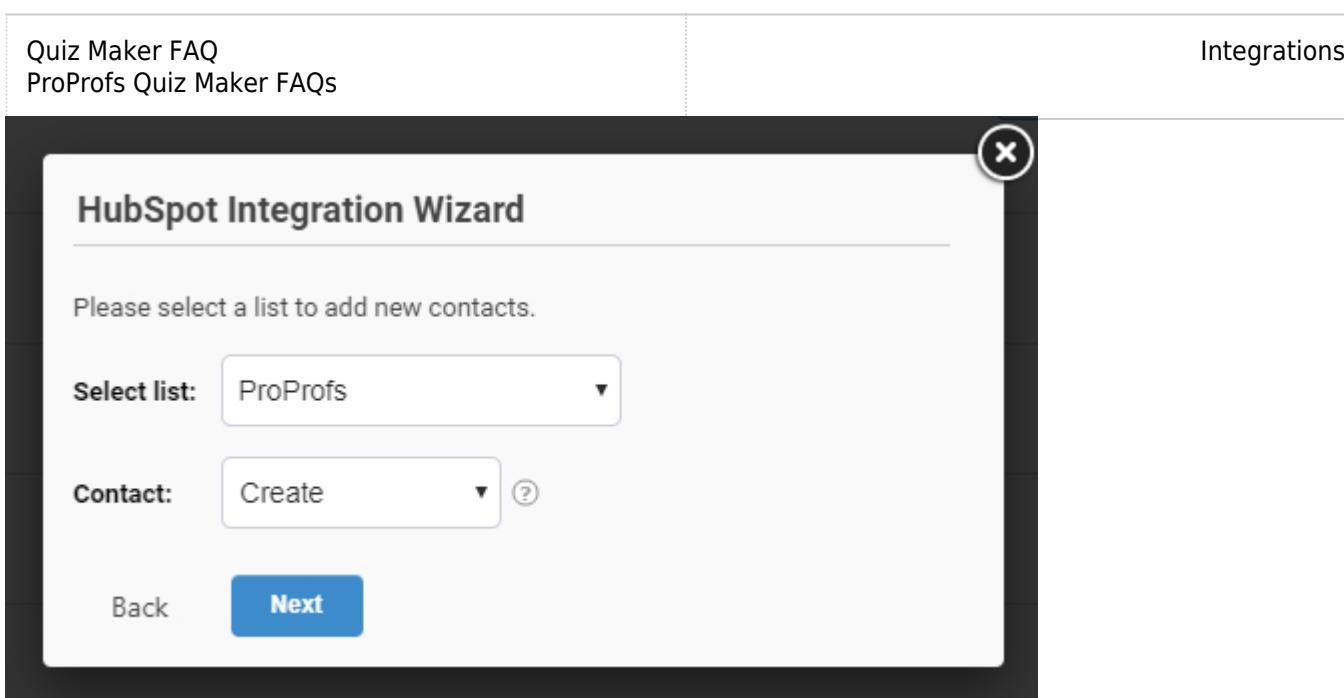

**Step 8**: Your Hubspot Integration with ProProfs **[Quiz Maker](https://www.proprofs.com/quiz-school/)** is successful. Click **Close** to complete the process.

## Related Articles:

[Active Campaign Integration With Proprofs Quiz Maker](https://quiz.proprofs.com/activecampaign-integration) [Campaign Monitor Integration With ProProfs Quiz Maker](https://quiz.proprofs.com/campaign-monitor-integration) [GetResponse Integration With ProProfs Quiz Maker](https://quiz.proprofs.com/getresponse-integration)